HCP Monitoring 1

**Monitoring**

**Date of Publish:** 2018-10-15

**<http://docs.hortonworks.com>**

# **Contents**

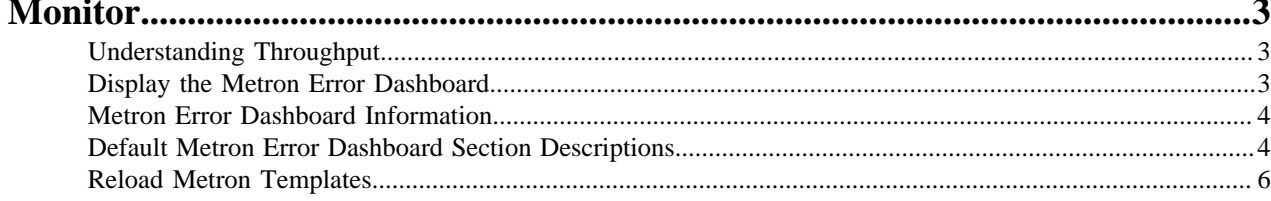

## <span id="page-2-0"></span>**Monitor**

Hortonworks Cybersecurity Platform (HCP) powered by Apache Metron provides you with several options for monitoring your system. Before you perform any of these tasks, you should become familiar with HCP data throughput.

### <span id="page-2-1"></span>**Understanding Throughput**

Data flow for HCP occurs in real-time and involves Apache Kafka files ingesting raw telemetry data; parsing it into a structure that HCP can read; enriching it with asset, geo, and threat intelligence information; and indexing and storing the enriched data.

Depending on the type of data streaming into HCP, streaming occurs using Apache NiFi, performance networking ingestion probes, or real-time and batch threat intelligence feed loaders.

• Apache Kafka ingests information from telemetry data sources rough the telemetry event buffer.

This information is the raw telemetry data consisting of host logs, firewall logs, emails, and network data. Depending on the type of data you are streaming into HCP, you can use one of the following telemetry data collectors to ingest the data:

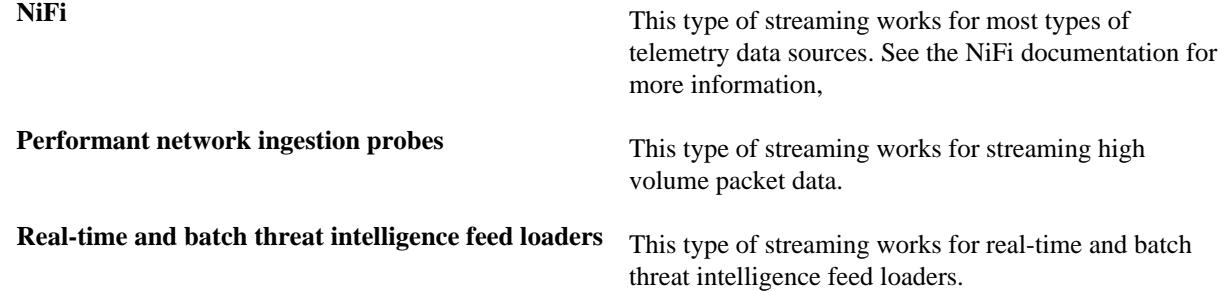

- After the data is ingested into Kafka files, it is parsed into a normalized JSON structure that HCP can read. This information is parsed using a Java or general purpose parser and then it is uploaded to Apache ZooKeeper. A Kafka file containing the parser information is created for every telemetry data source.
- The information is enriched with asset, geo, and threat intelligence information.
- The information is indexed and stored, and any resulting alerts are sent to the Metron dashboard.

### <span id="page-2-2"></span>**Display the Metron Error Dashboard**

The Metron Error Dashboard displays information on all errors detected by HCP.

#### **Before you begin**

Prior to displaying the Metron Error Dashboard, ensure that you have created an index template.

#### **Procedure**

- **1.** In the main Metron dashboard, click Dashboard in the upper left corner of the Metron dashboard.
- **2.** Select **Metron-Error-Dashboard** from the list of dashboards.

**3.** Click

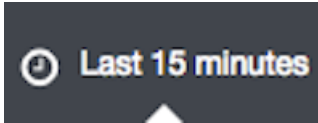

(timeframe tab) in the upper right corner of the Metron Error Dashboard to choose the timeframe you want to use.

### <span id="page-3-0"></span>**Metron Error Dashboard Information**

The Metron dashboard receives information from error messages.

The Metron Error dashboard receives the following information for all error messages:

- Exception
- Hostname The machine on which the error occurred
- Stack trace
- Time When the error occurred
- Message
- Raw Message Original message
- Raw\_message\_bytes The bytes of the original message
- Hash Determines if there is a duplicate message
- Source\_type Identifies source sensor
- Error type Defines the error type; for example parser error

### <span id="page-3-1"></span>**Default Metron Error Dashboard Section Descriptions**

The Metron dashboard uses a set of default fields that you can customize.

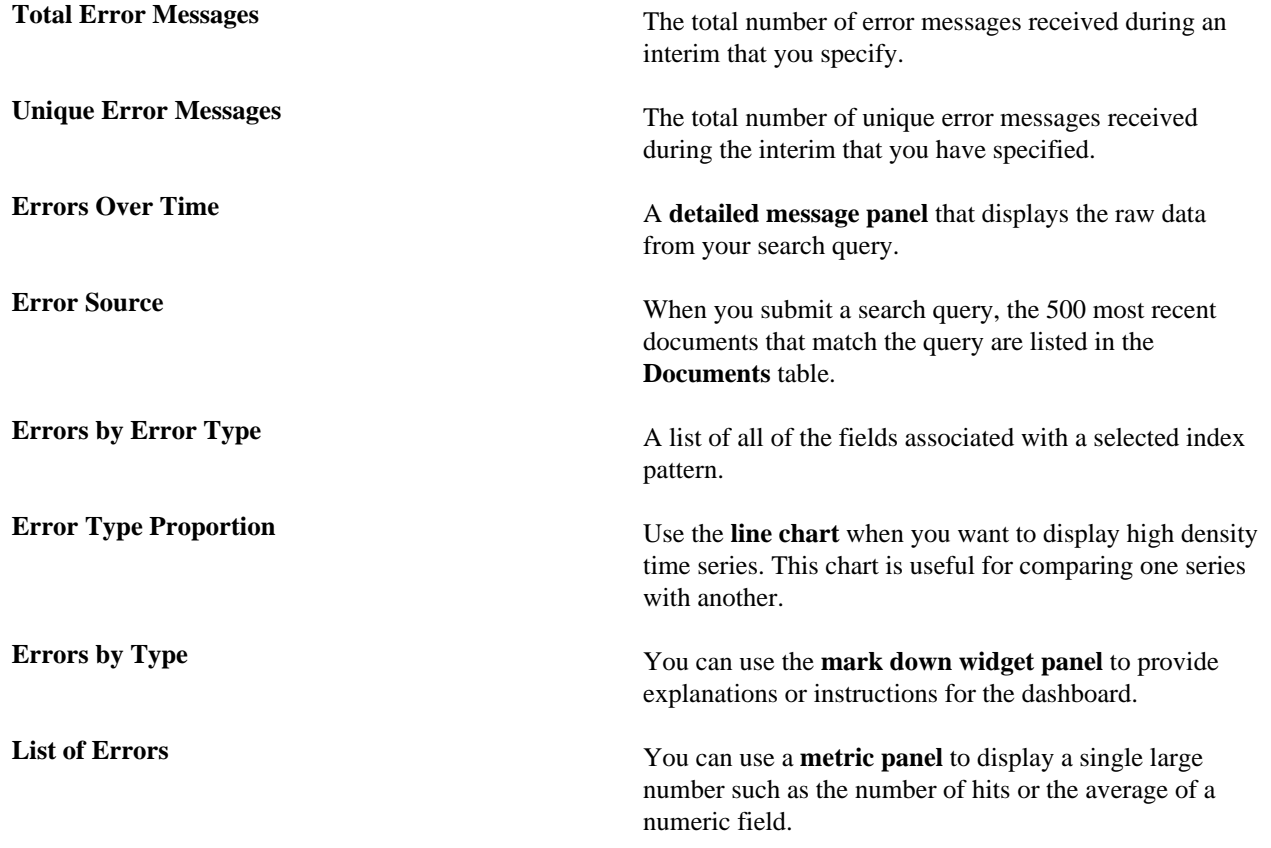

<u>| kibana – </u> **Security** 206 170 ć.  $\bar{a}$  $1 -$ اس بینس اینبانات لنسان k.  $\sim$ hhalltila հետեսնե  $\scriptstyle\prime$  . ÝД. i por  $\scriptstyle\prime$  . ć ×  $\hspace{0.1mm}$  .  $\frac{1}{2}$ ÷ i, à. ×

The default Error dashboard should look similar to the following:

### <span id="page-5-0"></span>**Reload Metron Templates**

Hortonworks Cybersecurity Platform (HCP) provides templates that display the default format for the Metron UI dashboards. You might want to reload these templates if the Metron UI is not displaying the default dashboard panes, or if you would like to return to the default format.

#### **Procedure**

**1.** From web browser, display the Ambari UI:

https://\$METRON\_HOME:8080

- **2.** Click the **Services** tab.
- **3.** Select Kibana in the left pane of the window.

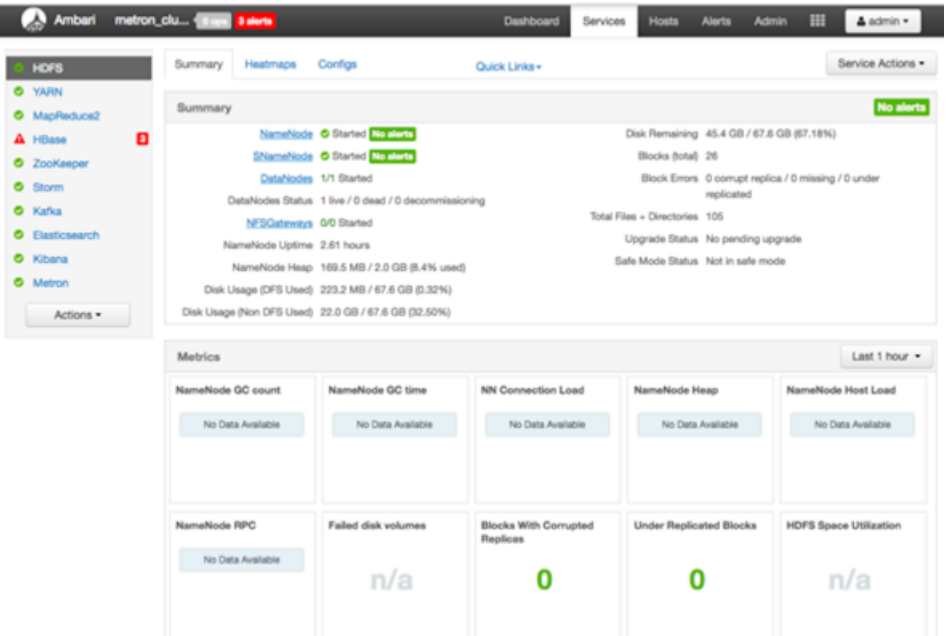

- **4.** From the **Service Actions** menu, select **Load Template**.
- **5.** In the Confirmation dialog box, click the **OK**.

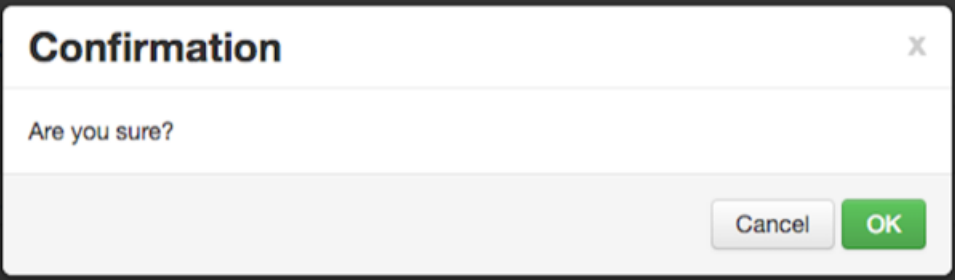

Ambari displays a dialog box listing the background operations it is running.

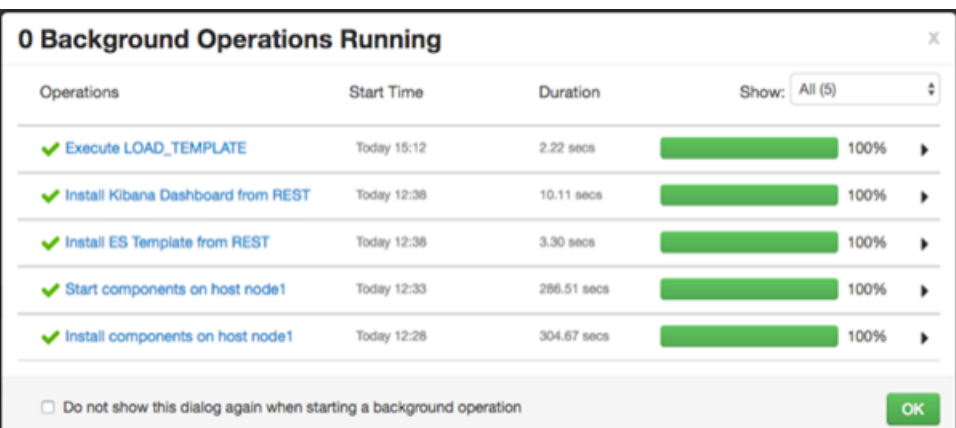

**6.** In the **Background Operation Running**dialog box, click **OK** to dismiss the dialog box.

Ambari has completed loading the Metron template. You should be able to see the default formatting in the Metron dashboards.